# Monitoring and Assessment for Watershed Plans: Identifying, Accessing, and Using Data to Protect and Restore Indiana's Waters

#### *May Webinar Series Log-in instructions*

To join us for the May Webinar series, click on the link below that corresponds to the date of the webinar:

- 1. May 3, 2010 Types of Monitoring and Assessment Data and What They Mean, go to **<https://gomeet.itap.purdue.edu/monitoringwebinar3may2010/>**.
- 2. May 10, 2010 Which Data Are Important and Why? go to **<https://gomeet.itap.purdue.edu/monitoringwebinar10may2010/>**.
- 3. May 17, 2010 Using Data to Support Watershed Protection and Restoration Decisions, go to **<https://gomeet.itap.purdue.edu/monitoringwebinar17may2010/>**.
- 4. May 24, 2010 Dealing with Uncertainty in Watershed Assessments, go to **[https://gomeet.itap.purdue.edu/monitoringwebinar24may2010/.](https://gomeet.itap.purdue.edu/monitoringwebinar24may2010/)**

# Accessing Adobe Connect

Once you have opened the link, then click on "Enter as a Guest" and type your first and last name, as shown below. (Using your full name makes it easier to get to know each other.)

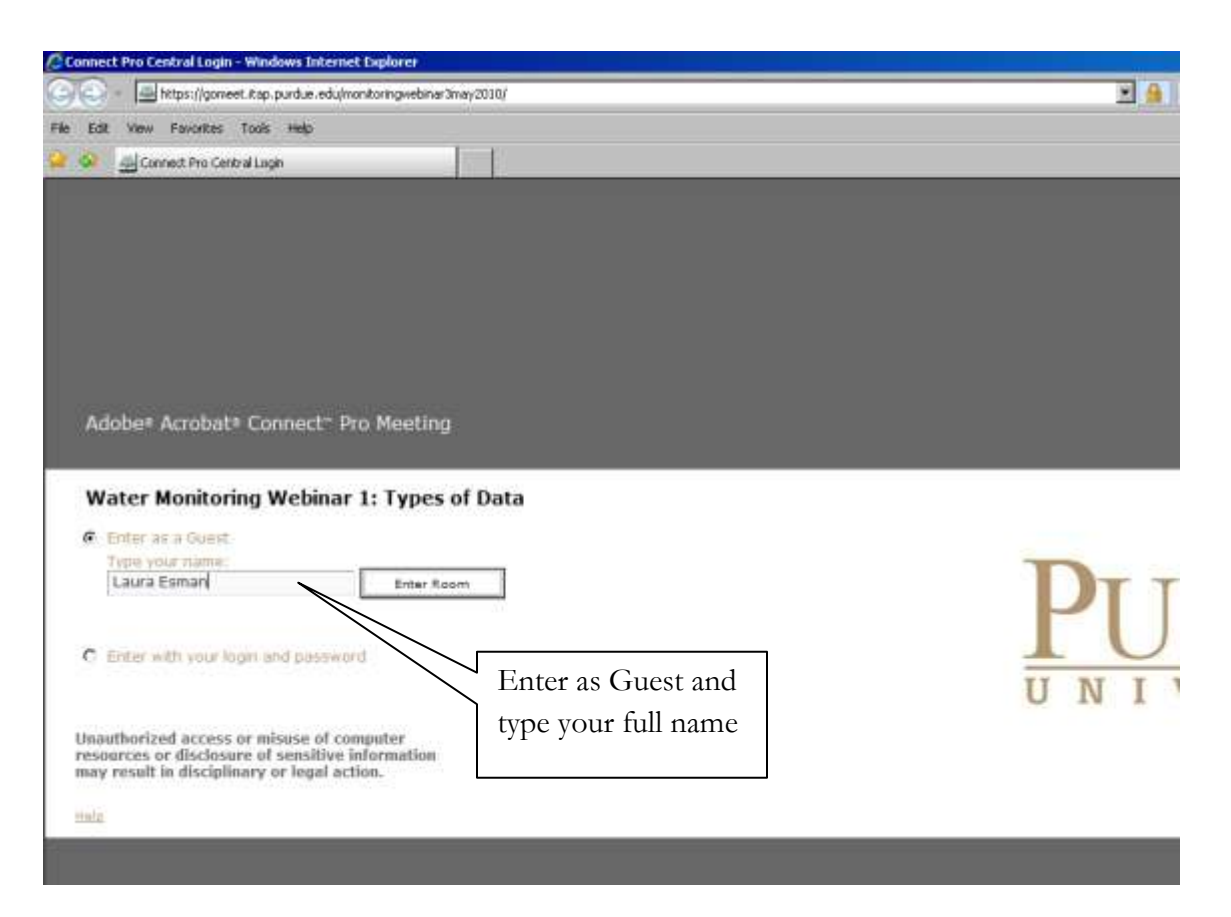

You may get a pop-up window asking you to install the Adobe Connect software. Go ahead and try accepting this, as it may enhance the audio. However, if your computer security does not allow it to be installed do not worry. Just close the box and participate anyway. The special software is only needed if you are "hosting" the meeting.

## Getting ready to use your headphones or speakers.

- 1. FIRST, plug in your headphones or speakers. It should install automatically. If you are using a PC, go to Control Panel to make sure it is selected for "voice". Check the equivalent on a Mac.
- 2. Then in Adobe Connect, Click Meeting, then Manage My Settings.

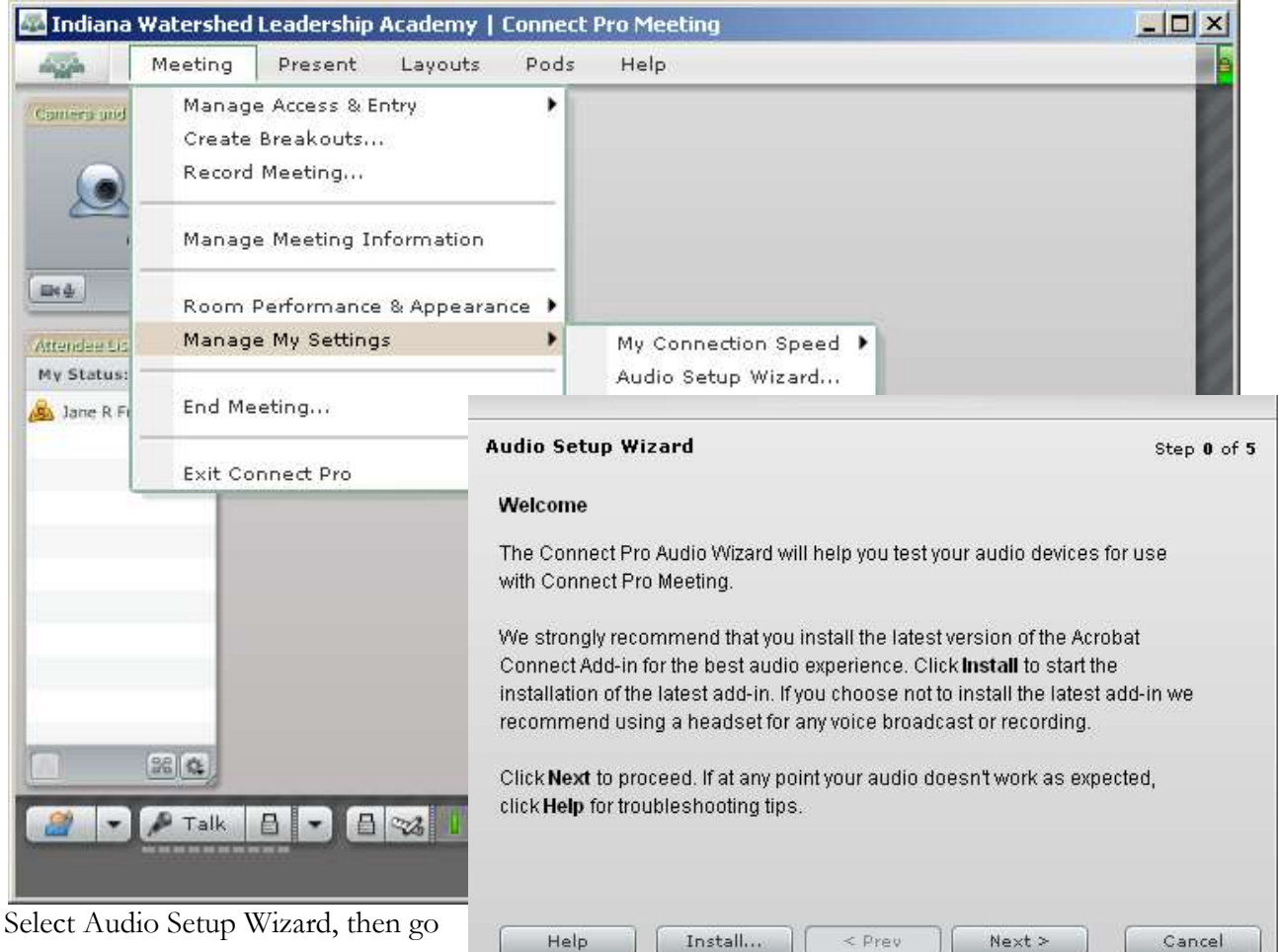

through the screens.

The first box tests if your earphones/speakers are working. Once you have completed this step, click next several times until you can click "Finish" (remaining steps are for setting up a microphone).

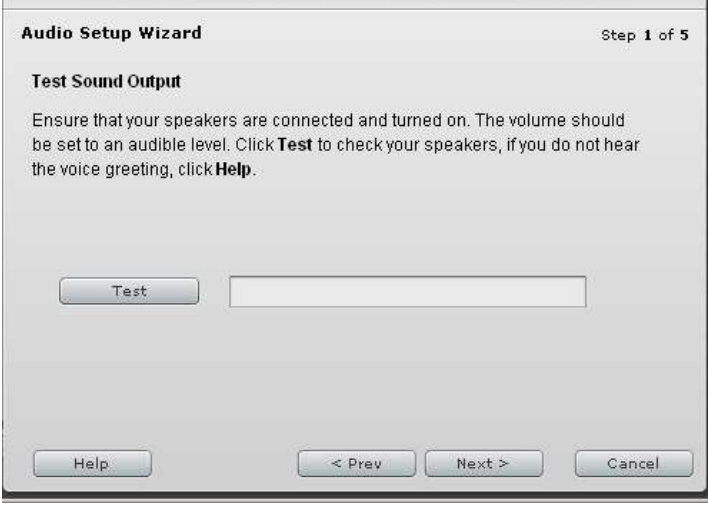

## During the web meeting:

Once you click "Enter Room" from the log-in page, you will see a screen similar to below. While you wait for the webinar to begin, please answer the three poll questions asked along the right side of the "welcome" page. During the webinar, we will be using the "chat" and "chat Q&A" options to communicate.

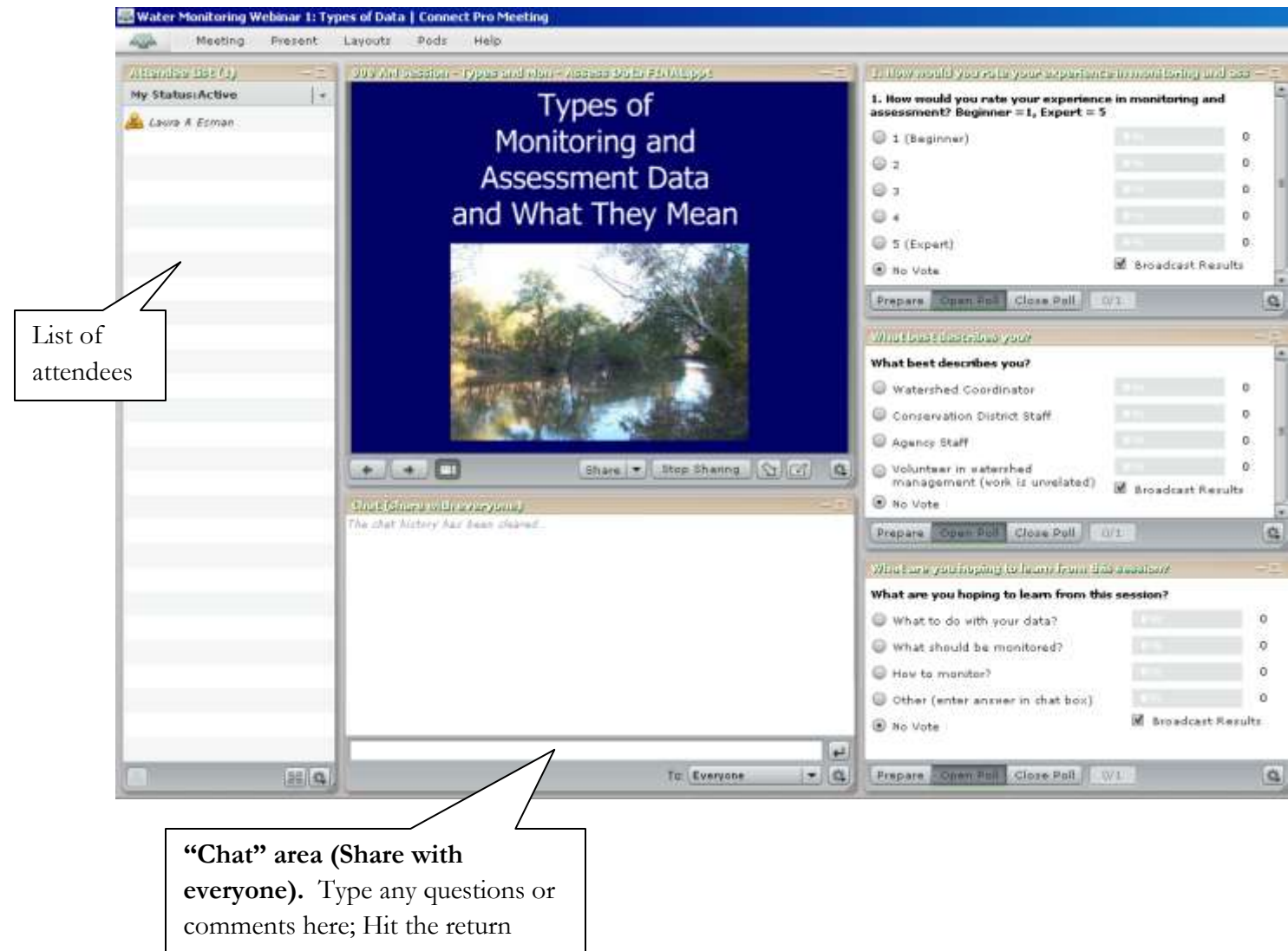

arrow to submit your comment to

the group and it will show up in the

chat box.

Once the webinar presenter begins, both the "chat" and "chat Q&A" will be available (see example below). Each chat box functions differently.

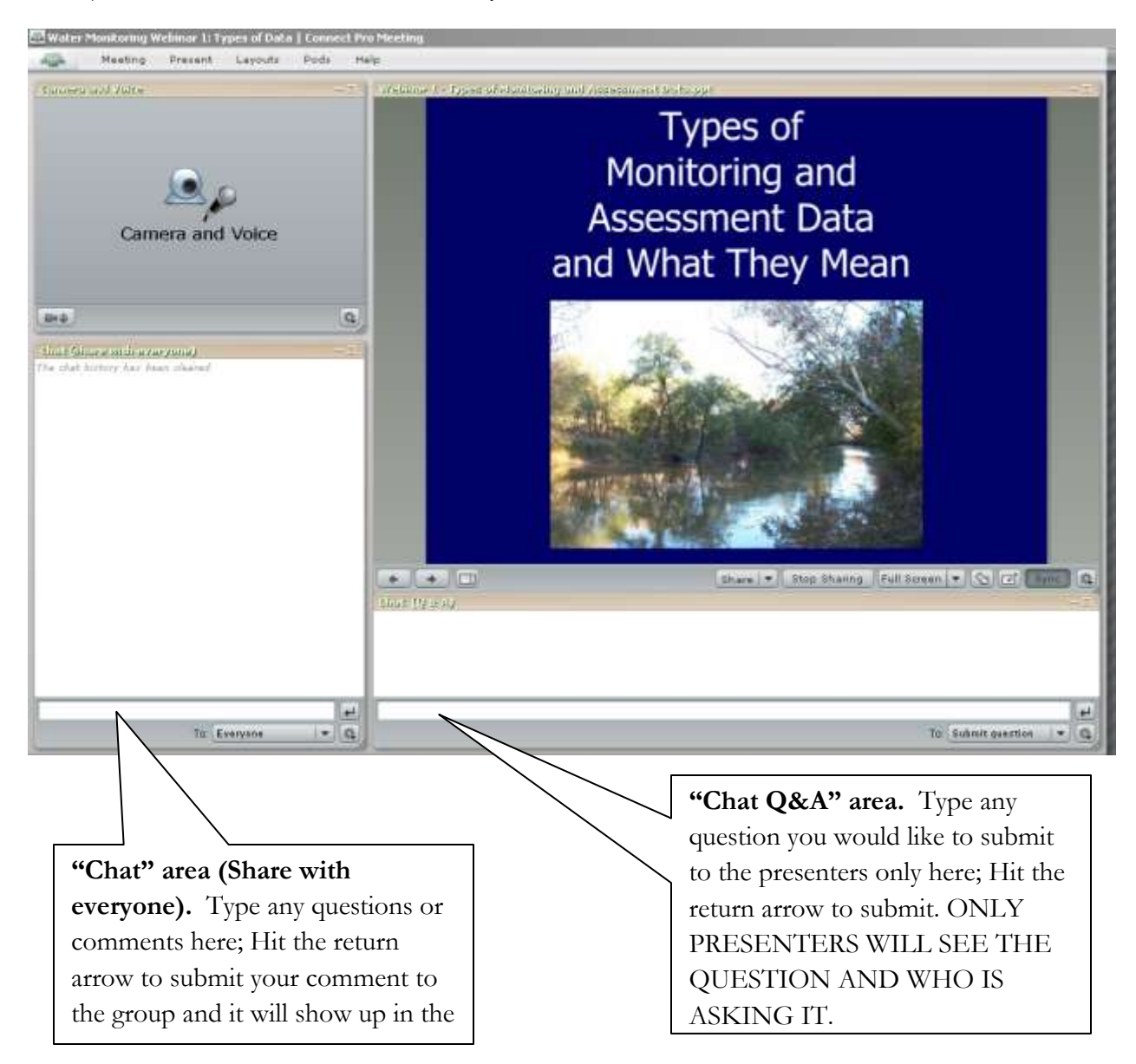